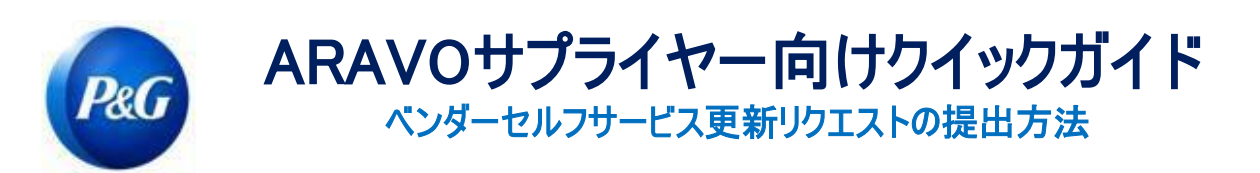

## 本ガイドは、P&G Aravoシステムにおける企業の詳細情報(一般情報、住所、支払い)の更新に責任を負う サプライヤーのプライマリーコンタクト(第一連絡先)向けに説明されています

ステップ1:提供されたユーザー名とパスワードを使用して、Aravo [\(https://pg.aravo.com/aems/login.do\)](https://pg.aravo.com/aems/login.do)にログイ ンしてください。ガイダンスが必要な場合、以下の指示([https://pgsupplier.com/setup-](https://pgsupplier.com/setup-and-update-profile) [and-update-profile\)](https://pgsupplier.com/setup-and-update-profile)に従って 認証情報をリセットできます。

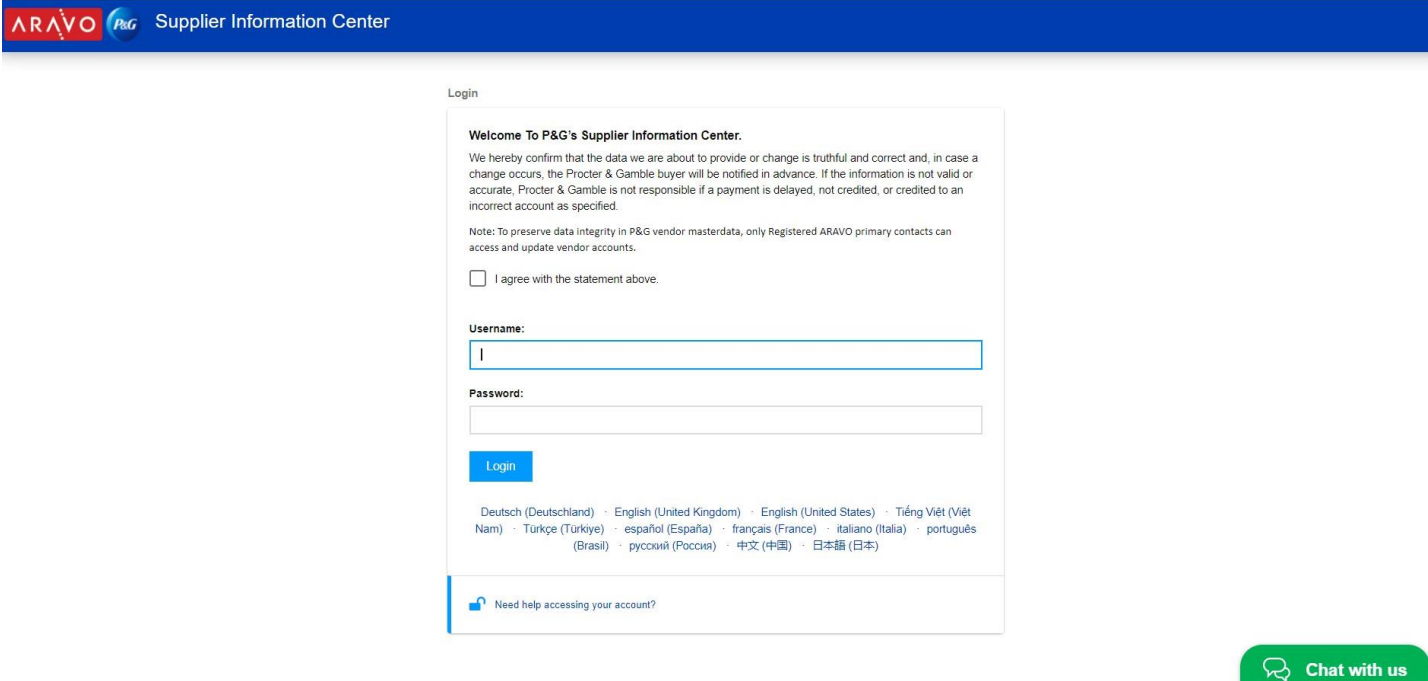

ステップ2:ホームスクリーンにおいて、更新可能なさまざまな情報向けの"Actions(アクション)"オプションがあります。 更新が必要なボタンを選択して押します。一度に一つの情報しか更新できないことに注意してください。次のページで は、"Submit(送信)"がクリックされると、選択された更新が完了するまで、他の情報の編集に対してプロファイルが常 にロックされます。

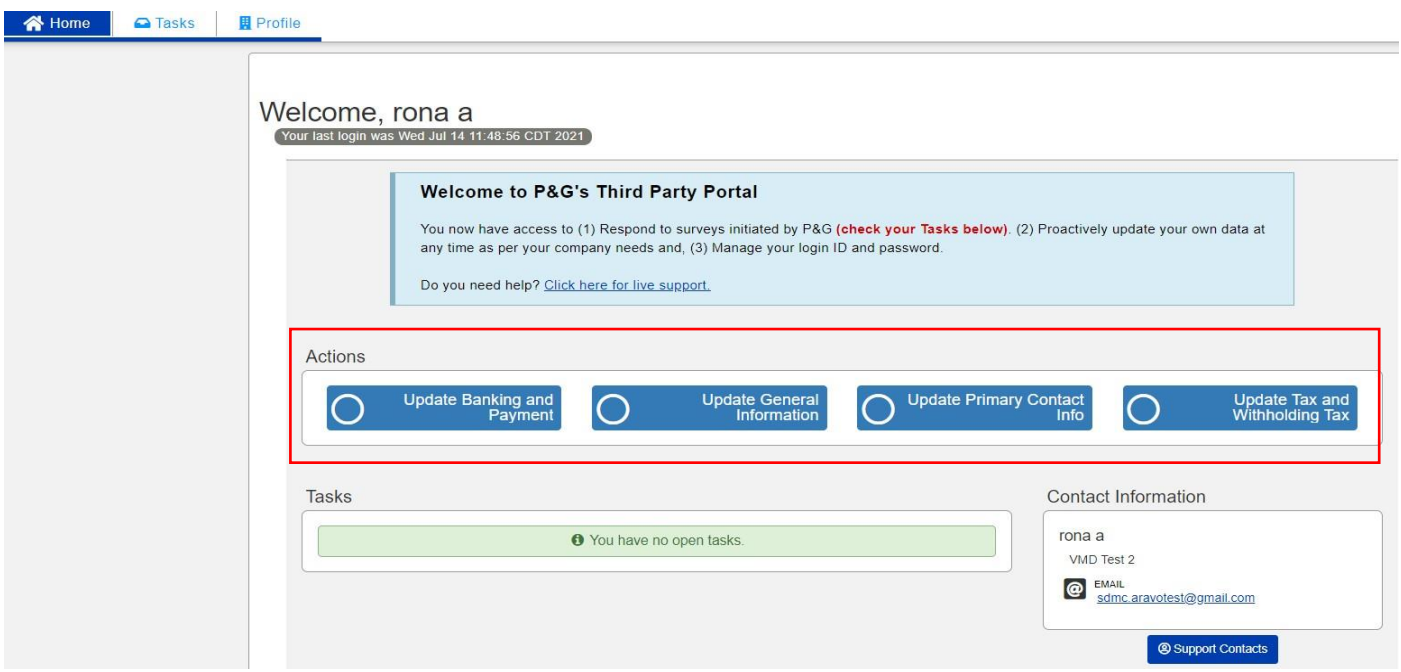

## リクエストの種別:

- 銀行口座情報と支払い情報の更新 銀行口座情報の追加、更新および削除。
- o 一般情報の更新 企業情報、住所、連絡先番号およびプライマリーコンタクト(第一連絡先)情報を除く追加 連絡先の更新。
- o 税務および所得税の源泉徴収情報 税務および所得税の天引き情報(税務文書、取引種別、例外など)を 更新

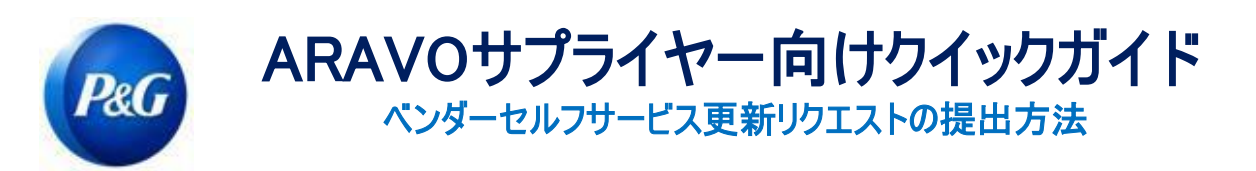

o プライマリーコンタクト(第一連絡先)情報を更新 - プライマリーコンタクト(第一連絡先)のみを更新 (以*下のクイックガ* イドを参照)。請求書の送信、返送された請求書、発注書やその他の目的に関する追加連絡情報を更新するに は、Update General Information(一般情報の更新)をご利用ください。

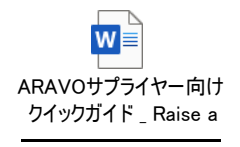

## ステップ3:"Submit(送信)"をクリックして、必要に応じてサーベイフォームに情報を入力します。

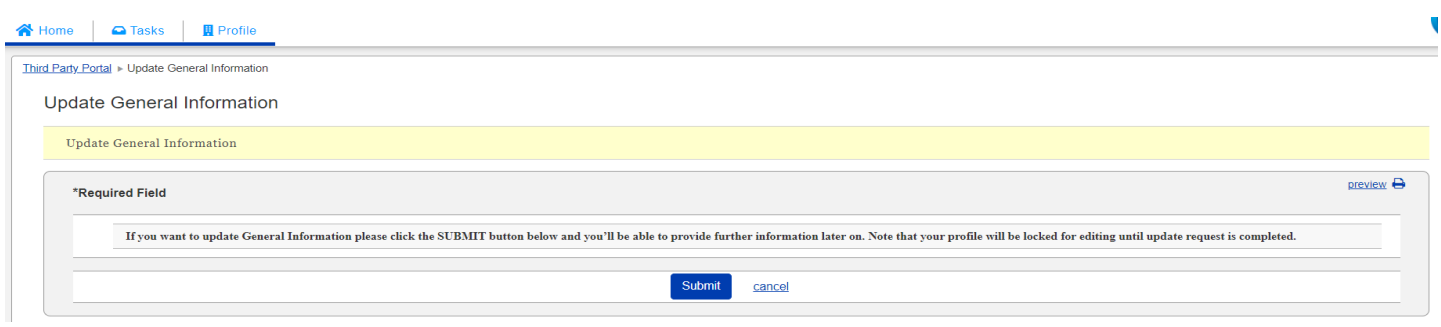

## ステップ4:最後のページに達するまで下の"Next(次へ)"をクリックして、"Save and Submit Changes(変更を保存し て送信)"ボタンをクリックします。

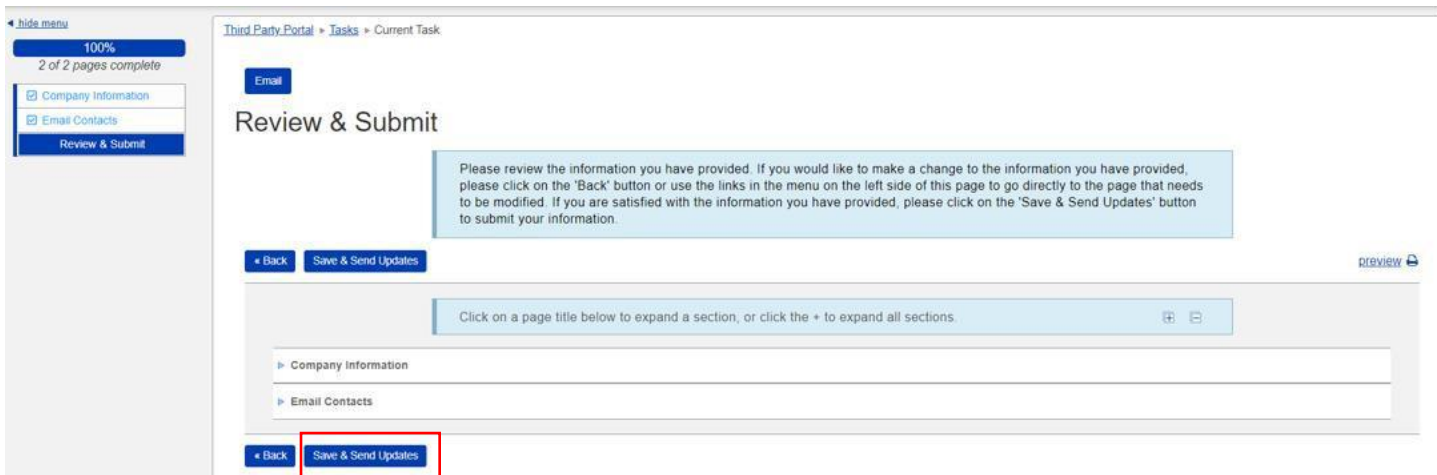

送信に成功しなかったリクエストは、"Task(タスク)"としてホームページに表示されます。タスクをクリックして、"Save and Submit Changes(変更を保存して送信)"アクションの完了を確認するだけでよいのです。

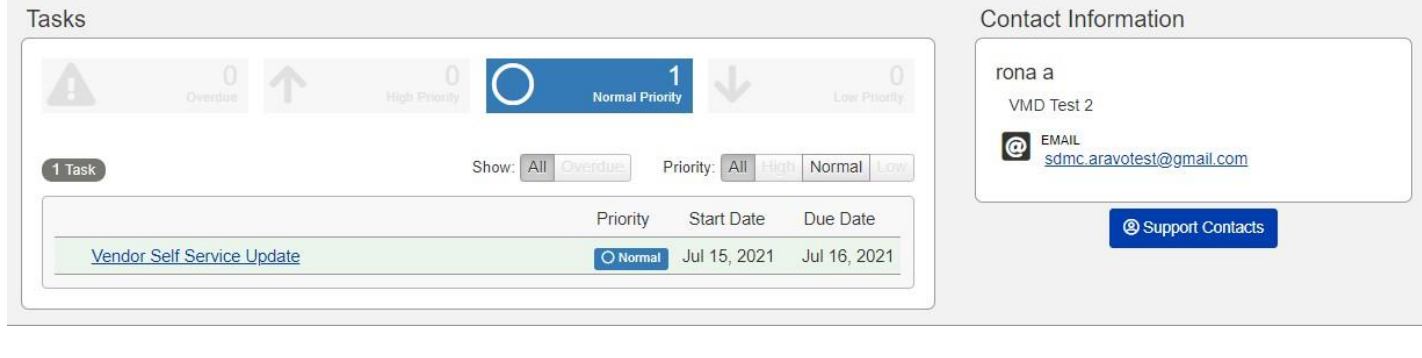

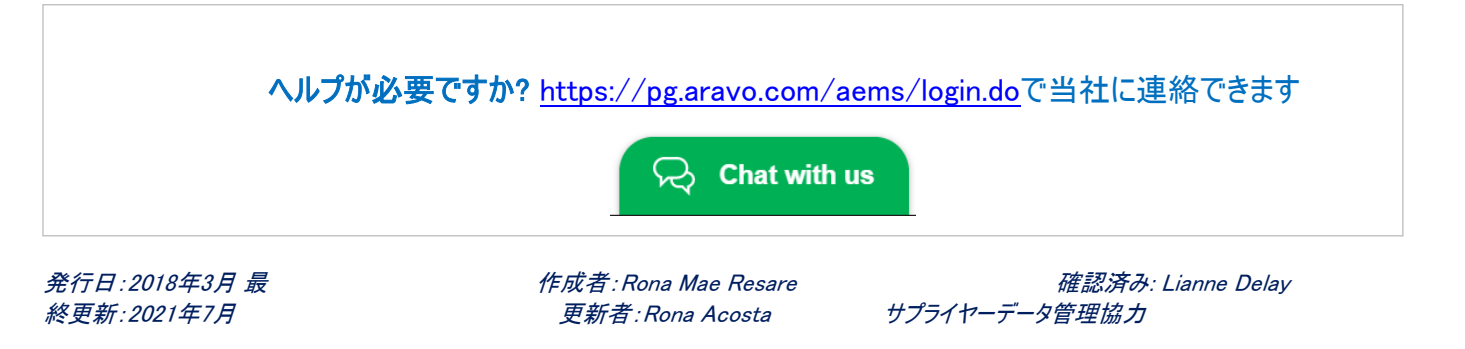